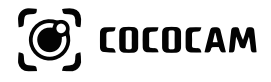

# **Istruzioni per l'uso delle** (EN/DE/FR/IT/ES) Telecamere di Sicurezza

https://www.cococamtech.com

# **Contenuti**

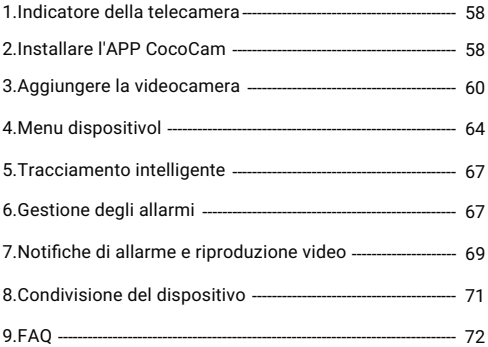

# **1.Indicatore della telecamera**

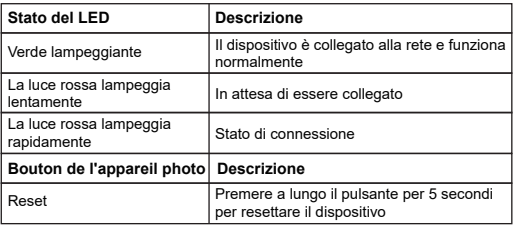

# **2.Installare l'APP CocoCam**

Cerca l'APP "CocoCam" nell'App Store (per iOS) o in Google Play (per Android), o scansiona il codice QR per scaricarla e installarla sul tuo cellulare.

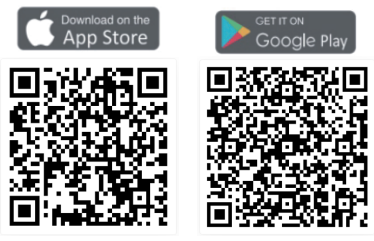

#### **\*Nota**:

Si prega di abilitare le seguenti 2 autorizzazioni quando si utilizza l'APP per la prima volta:

1.Consentire a "CocoCam" di accedere ai dati cellulari mobili e alla LAN wireless, altrimenti non sarà possibile aggiungere una telecamera attraverso di essa.

2.Consentire a "CocoCam" di ricevere notifiche, altrimenti il telefono non riceverà le notifiche push quando vengono attivati il rilevamento del movimento o gli allarmi sonori.

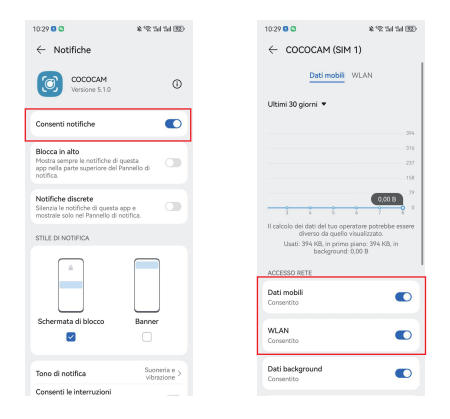

2.1 Registrare un account: I nuovi utenti devono registrarsi via email --> cliccare su "register" --> seguire i passi per completare la registrazione dell'account --> poi effettuare il login.

2.2 Per richiesta di assistenza o problemi con il prodotto, inviaci un'email a service@cococamtech.com. Ti risponderemo entro 24 ore.

#### **3.Aggiungere la videocamera**

Per favore collegare alla fotocamera un adattatore di potenza ausiliario e inserire la presa. Dopo l'accensione del dispositivo, il gimbal inizia l'autocontrollo. Poi si prega di premere a lungo il pulsante di reset per 5 secondi per resettare la fotocamera e avviare la connessione.

1. Porta la videocamera e il tuo telefono cellulare ad una distanza di 3 piedi (100 cm) dal router e connettiti al Wi-Fi.

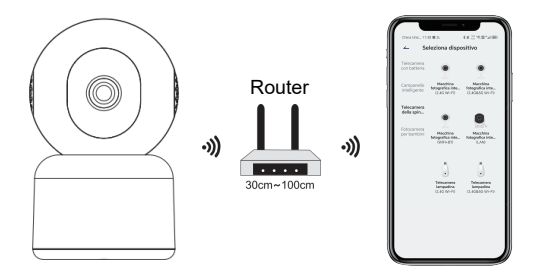

Video di funzionamento

Scansiona il codice QR qui sotto per guardare il video sul tuo telefono cellulare, o puoi accedervi attraverso il seguente link:

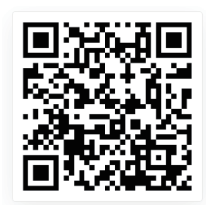

https://youtu.be/-bXBtw\_H1Wk

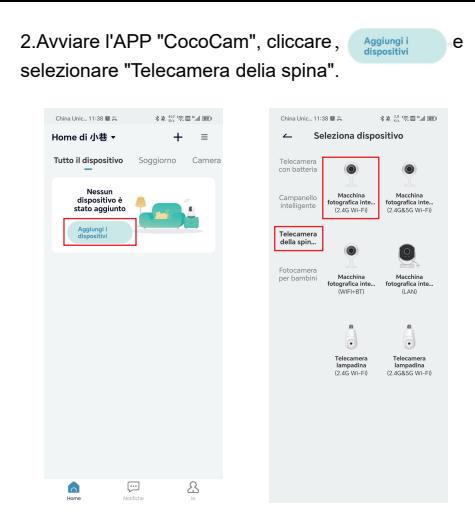

3.Seguire le istruzioni per assicurarsi che la videocamera sia attivata. (La spia dovrebbe essere rossa e lampeggiare lentamente).

4.Seleziona 2.4Ghz WiFi SSID e inserisci la password, poi clicca "Prossimo".

5.Posizionare il codice QR a circa 15 cm (5,9 pollici) davanti all'obiettivo della fotocamera. Dopo che il dispositivo riconosce il codice QR, emetterà un segnale acustico; fare clic su "Prossimo".Nota: se la fotocamera non supporta la banda 5G, utilizzare la rete a banda 2.4G. 6.Dopo aver cliccato su "Ascolta il segnale acustico", la videocamera inizierà a connettersi al Wi-Fi e passerà alla pagina "Dispositivo cercato". Una volta che la connessione è riuscita, puoi modificare il nome della videocamera qui e cliccare "Fine" per salvare le impostazioni. Poi potrai vedere i video in tempo reale sul tuo telefono direttamente sulla pagina "Pagina iniziale".

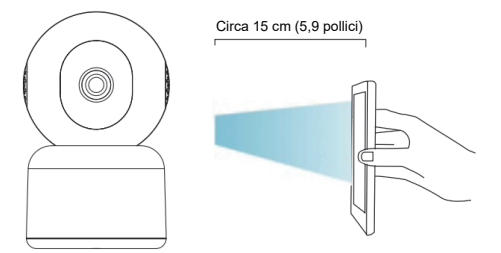

Chairman Street Bldg a a minimizano Chica Inde - 11-16 Bl V **CAMPBRON** China Line - 11-50 Bl V. **A R P W R S A RD**  $\mathbf{r}$ Wi-Fi Setup  $\overline{a}$ Operazione  $\sim$ Connetti alla rete Selezione una rete WIEL de 2.4 GHz e inserisci la tua nassword **TELESCO** Separate de If you can be a man functions over to will wide CO. Mated di confesioni postale putar regioni  $050$  $\rightarrow$ 02:09 A mass  $\alpha$ . Cliceate su Prossimo annarirà sullo schermo dello smartphone un QR code. Mostrare - Assicurati che il dispositivo in uno stato Il codice verso l'obiettivo del dispositivo - Assicurati i<br>energizzato mantentendo una distanza di circa di 15 ~ 25 · Assicurarsi che il dispositivo sia collegato cm impedendo movimento allo schermo dello al mutar constalazione il competto obbinamento comi-- Anti-unani che il disconitivo e il telefono. siano sulla stessa rete confermato con un suono proveniente dal dispositivo. 75 (the d) noma. del dispositivo **4.Menu dispositivo**

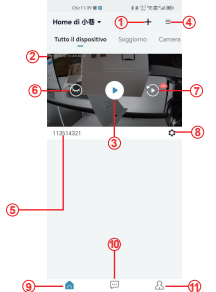

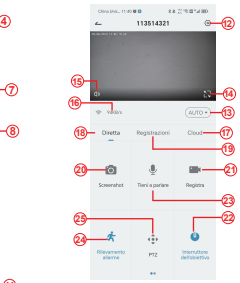

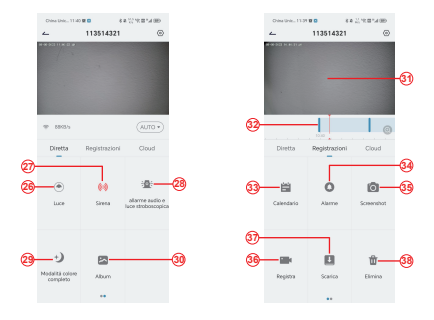

1.Aggiungere la macchi-21.Registra na fotografica 2.Orario della macchina fotografica 3.Pulsante di visualizzazi-parlare one in tempo reale 4.Multi-schermo 5.Nome della telecamera 25.Interruttore a luce 6.Aprire e nascondere la vista 7.Replay 22.Interruttore della lente 23.Opzione interfono, premere a lungo per 24.Rilevamento del movimento bianca 26.Controllo PTZ 27.Interruttore d'allarme

8.Menu impostazioni 9.Elenco dei miei dispositivi 10.Messaggi 11.Il mio profilo 12.Impostazioni della fotocamera 13.Opzioni SD e HD 14.Opzione schermo intero 15.Altoparlante 16.Bit Rate 17.Riproduzione cloud 18.Anteprima 19.Riproduzione locale 20.Pulsante screenshot

28.Allarme Sonoro e Visivo 29.Modalità Full-color 30.Album fotografico 31.Riproduzione video 32.Riproduzione dei Record di Allarme 33.Selezione della Data dell'Allarme 34.Selezione dei Punti di Allarme 35.screenshots 36.videoregistrazione 37.Scarica i video 38.Cancellare la Riproduzione del giorno

#### **5.Tracciamento intelligente**

Quando è necessario attivare la funzione di tracciamento della fotocamera, attivare il pulsante di tracciamento corrispondente in base alla modalità di tracciamento supportata dalla fotocamera.

\*Nota: Se il tracciamento viene attivato in modo troppo sensibile, è possibile ridurre la sensibilità di rilevamento del dispositivo, o impostare la portata dell'area di

rilevamento.

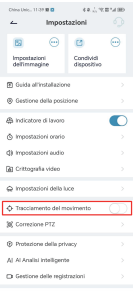

### **6.Gestione degli allarmi**

La" Gestione degli allarmi" è abilitata di default, e la sensibilità di rilevamento predefinita è "Media". Questo può essere regolato in "Dispositivo"-"Impostazioni"-"Gestione allarme".

1.Sensibilità di rilevamento

La sensibilità di rilevamento supporta "Basso-Medio-Al to", più alta è la sensibilità selezionata, più facile è l'attivazione dell'allarme.

#### 2.Area di allarme

Per ridurre i falsi allarmi, si raccomanda di impostare gli allarmi di rilevamento dell'area: seleziona l'area gialla come area di rilevamento dell'allarme, e l'area bianca invece non rileva l'allarme. Durante il rilevamento, cerca di evitare alcuni oggetti facili da spostare, come l'erba fiorita e gli alberi, per evitare inutili falsi allarmi.

**\*Nota:** Quando l'area di rilevamento gialla non è stata impostata per la prima connessione, tutte le aree vuote sono rilevabili per impostazione predefinita. Una volta impostata l'area di rilevamento gialla, l'area vuota non verrà più rilevata e segnalata.

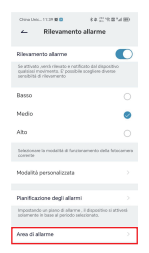

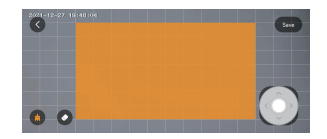

3. Allarme sonoro e luminoso

Questa funzione di allarme viene attivata quando la telecamera rileva degli oggetti di notte. Può essere diviso in:

Allarme sonoro: quando viene rilevato un oggetto in movimento, la telecamera emette un allarme sonoro. Allarme luce bianca: quando viene rilevato un oggetto in movimento, la telecamera emette una luce bianca. Allarme sonoro e luminoso: quando viene rilevato un oggetto in movimento, la telecamera emette un allarme sonoro e una luce bianca.

#### **7.Notifiche di allarme e riproduzione video**

La telecamera supporta la registrazione video 24 ore su 24 per tutto il giorno. Può anche inviare notifiche di allarme all'APP e registrare il video su una scheda micro SD o cloud storage (è richiesto il pagamento) quando il dispositivo rileva oggetti in movimento.

È possibile riprodurre i video registrati in qualsiasi momento e ovunque attraverso l'APP CocoCam.

Quando il dispositivo rileva un oggetto in movimento, lo stato della telecamera:

1. L'allarme suona nell'APP (attivare il permesso di notifica dell'APP CocoCam nelle impostazioni del

'APP CloudEdge nelle impostazioni del telefono e attivare il volume del telefono)

2. Notifica Push delle informazioni dell'allarme (attivare la notifica tramite l'APP CocoCam nelle impostazioni del telefono).

3. La scheda Micro SD/la memorizzazione su cloud inizia a catturare le istantanee dell'allarme e a registrare i video (assicurarsi che sia inserita una scheda TF).

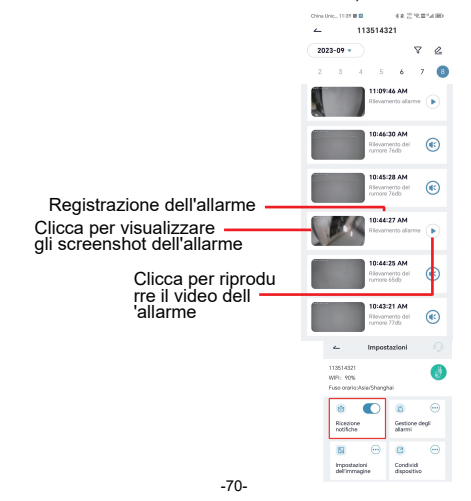

#### **8.Condivisione del dispositivo**

Ogni telecamera può essere aggiunta a un solo account amministratore. Se altri membri della famiglia vogliono vedere la videocamera, devono registrarsi con un account separatamente.

1. Lascia che la tua famiglia registri prima un account CocoCam; assicurati di usare un nuovo account e-mail e un nuovo numero di telefono.

2. Clicca su "Device Share" (Condividi dispositivo). Ci sono due metodi di condivisione da scegliere: Condivisione del codice QR o condivisione dell'account.

3. Scegli il codice QR da condividere: Consenti alla tua famiglia di mostrare il loro codice QR dell'account, e poi puoi condividere la fotocamera con la tua famiglia dopo averla scansionata.

4. Selezionare l'account da condividere: Inserisci il nome dell'account registrato dalla tua famiglia, e poi condividi la videocamera con la tua famiglia.

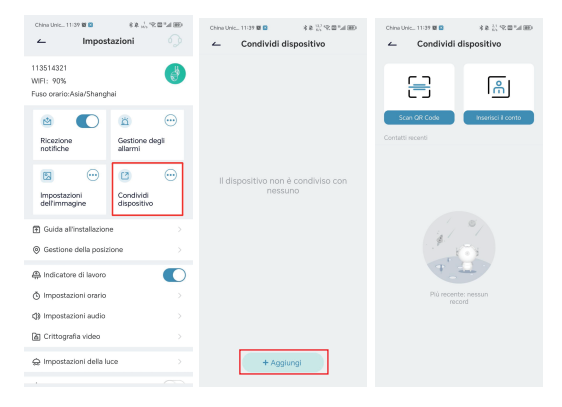

## **9.FAQ**

### **1.Perché il mio dispositivo non riesce a connettersi al WiFi?**

(1) Controlla che il tuo nome e la tua password Wi-Fi siano corretti. La password non può superare le 31 cifre, nessun carattere speciale, preferibilmente numeri e lettere inglesi,

e per favore presta attenzione alla capitalizzazione.

(2)Assicurarsi che la fotocamera supporti la banda wifi corrispondente.

(3)Assicurati che la tua fotocamera e il tuo telefono

cellulare siano vicini al router.

(4) Se i suggerimenti di cui sopra non risolvono il problema, contattaci via e-mail. Ti risponderemo entro 24 ore e ti daremo una soluzione soddisfacente.

### **2.Come faccio a resettare la fotocamera?**

(1) Si prega di tenere premuto il pulsante di reset per 5 secondi.

(2)Quando il dispositivo emette un segnale acustico, la luce rossa inizia a lampeggiare lentamente. Questo significa che la videocamera è stata resettata con successo.

#### **3.Come si collega la videocamera ad un nuovo WiFi?**

(1)Premi a lungo il pulsante di reset per 5 secondi per ripristinare le impostazioni di fabbrica.

(2)Rimuovere la videocamera nell'APP CocoCam.

(3)Riconnettiti al nuovo WiFi.

### **4.Perché non posso ricevere notifiche di allarme?**

(1)Abilita il permesso di notifica nello sfondo dell'APP CocoCam.

(2)Attivare l'opzione delle notifiche di allarme sull'interfaccia di impostazione del dispositivo.

#### **5.Perché non c'è registrazione dell'allarme?**

Controlla se la scheda TF è stata inserita o se la registrazione del cloud storage è attivata.

#### **6.La mia videocamera è sempre offline.**

Assicurati che la rete del router sia a posto. Può essere che la posizione della telecamera sia troppo lontana dal router causando la mancata copertura della telecamera da parte del WiFi.

### **7.Perché il video registrato è in differita nel tempo?**

Controlla la velocità della larghezza di banda WiFi e la forza del segnale WiFi; la distanza tra la telecamera e il router non dovrebbe essere troppo lunga.

#### **8.Perché non riesco ad aggiungere una videocamera dopo la scansione del codice QR?**

Prova a scansionare il codice QR del cellulare ad angoli multipli a 15 cm di distanza dalla videocamera, oppure prova a resettare la videocamera; mettila vicino al router, riconnettila e aggiungila.

### **9.I file video nella scheda SD del dispositivo possono essere riprodotti da altri programmi?**

I file video interni della videocamera non supportano la riproduzione su altri browser o software, sono criptati privatamente e devono essere visualizzati sul telefono tramite il proprio account o l'account di un membro della famiglia condiviso. Tuttavia, puoi registrare e salvare il video. sul tuo telefono mentre lo guardi.

#### **10.Perché il dispositivo non riconosce la scheda TF?**

In primo luogo, controlla se la scheda TF è 2-128 GB. Per garantire il tasso di riconoscimento e la durata della scheda TF, si raccomanda di utilizzare la scheda Micro SD di classe 10 Speed FAT2 o EXFAT32, Samsung, SanDisk, Kingston Micro SD.

Dopo aver formattato la scheda TF, reinseriscila e riaccendi la videocamera per vedere se può essere riconosciuta e registrata.

#### **11.Perché il dispositivo non può rilevare il movimento degli oggetti in visione notturna?**

Controlla che la gestione degli allarmi sia abilitata e imposta la sensibilità di rilevamento su "Alta". Poi controlla se c'è un oggetto davanti all'obiettivo che è molto vicino all'obiettivo causando la riflessione della luce infrarossa e l'esposizione dell'immagine, che influenzerà l'effetto dell'immagine della visione notturna.

#### **12.Perché la telecamera è ancora nell'elenco dei dispositivi dopo il reset?**

L'opzione di reset della telecamera può solo resettare la configurazione di rete della telecamera; non può modificare la configurazione sull'APP. Se si desidera eliminare la telecamera, è necessario accedere all'APP per eliminarla.

#### **13.Cosa devo fare se c'è un falso allarme nel video di rilevamento delle apparecchiature?**

In primo luogo, è necessario impostare la sensibilità di rilevamento nel rilevamento del movimento su "Basso", e poi impostare accuratamente l'area di rilevamento secondo l'area che si desidera monitorare. Inoltre, si prega di cercare di evitare aree con un gran numero di animali, persone, fiori o alberi per evitare inutili falsi allarmi.